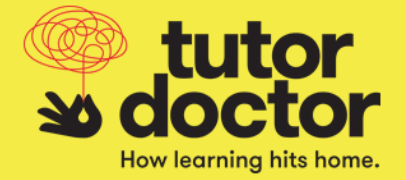

1. Hover over the Sessions tab on the top menu to display the Session dropdown. Click Session Reports.

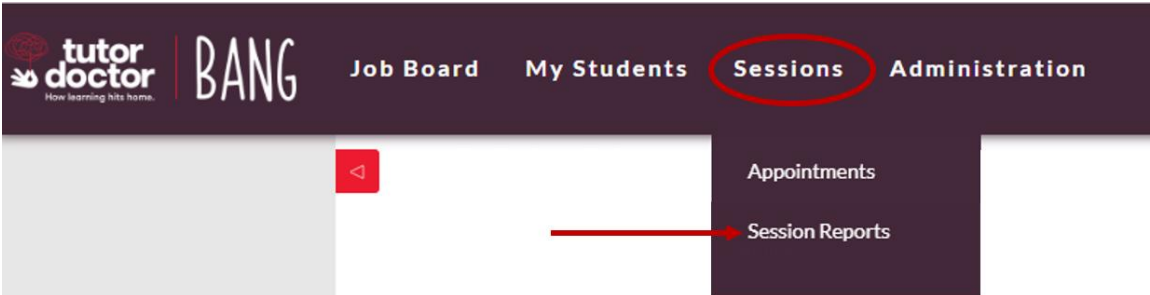

2. You will be taken to the Submitted Reports page. Click Pending on the left-hand menu.

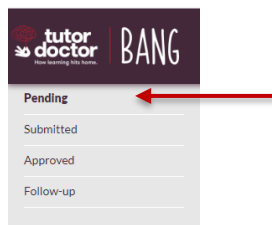

3. You will be taken to the Pending Reports page. Here you will find all of the session appointments for which a session report has not been submitted. Appointments in red have overdue session reports. Click on the Add Session Report icon.

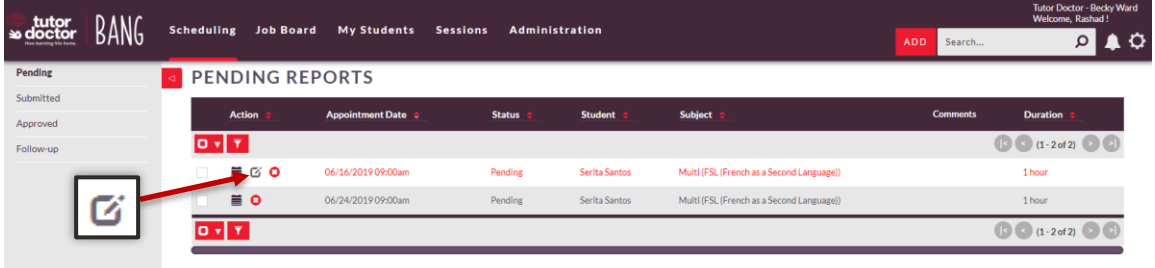

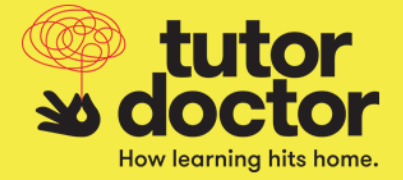

4. You will be taken to the Add Session Report Page. Confirm the prepopulated information is correct and complete the Practice Work Given, Concept(s) Covered, Notes, and Next Session Date/Time fields. Then click Save.

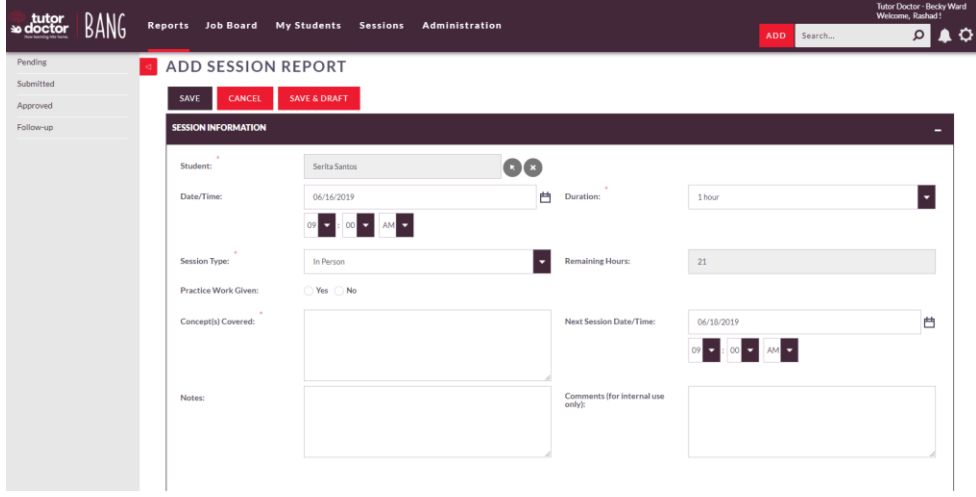

5. To review session reports that have been submitted, click Submitted on the left-hand menu.

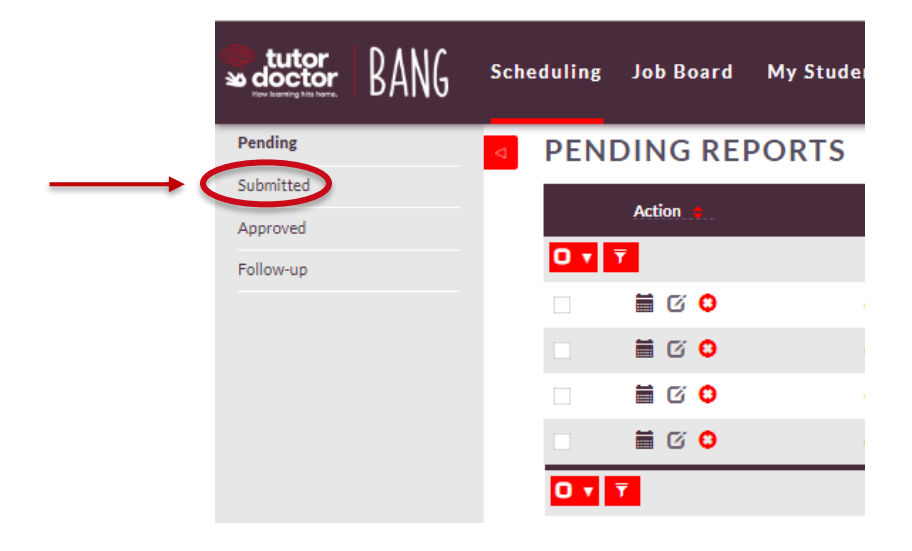

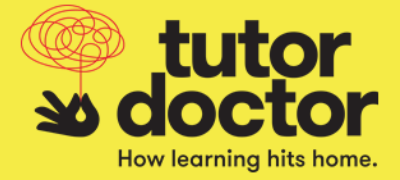

- **BANG** tutor<br>soloctor **Scheduling Job Board** My Stude Pending **PENDING REPORTS** Submitted **Action** Approved Follow-up  $\blacksquare$   $\blacksquare$   $\blacksquare$ ■ び 0 ■ Ø O ■ 区 0  $0 \vee \overline{7}$
- 6. To review session reports that have been approved, click Approved on the left-hand menu.

7. To edit session reports that have not been approved, click Follow-up on the left-hand menu.

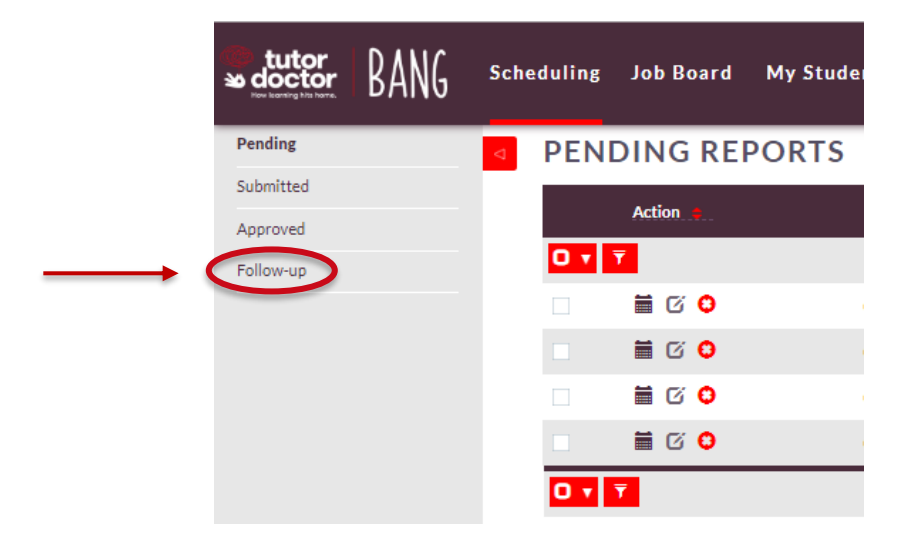

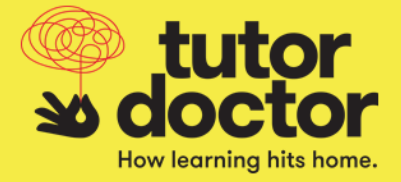

8. You will be taken to a list of session reports that the local office has not approved. Click on the pencil icon next to a session report to read the comments from the local office and edit the report.

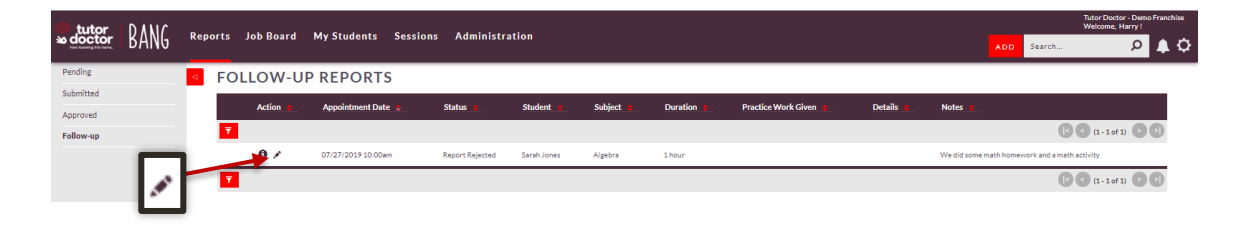

9. Make any necessary changes and click Save.

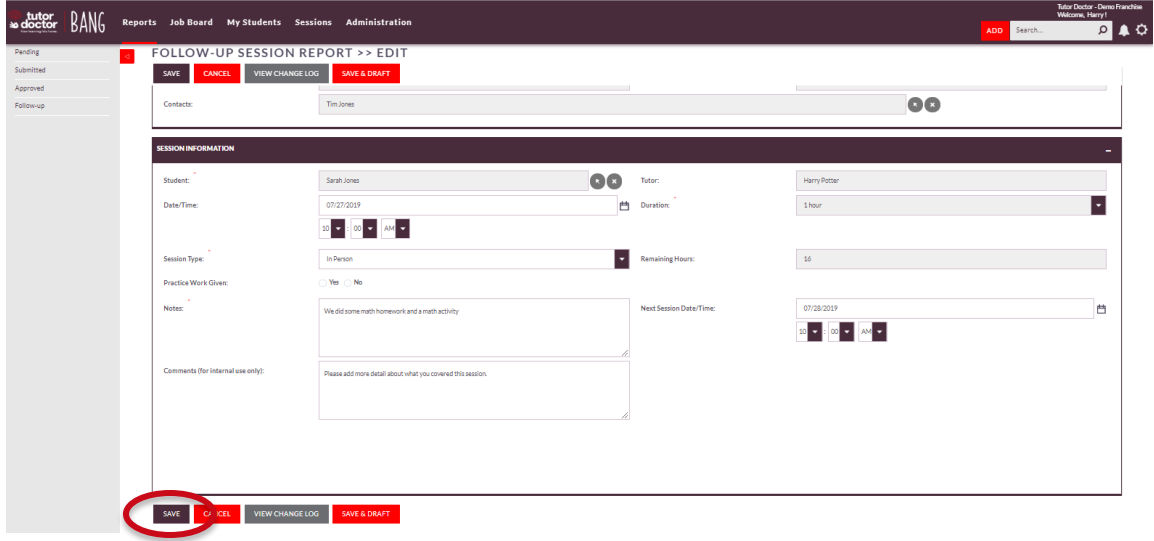